## 实验室安全考试系统操作指南(手机端)

## 一、登录方式

手机微信扫描下图二维码,通过单点登录(我的商大账号密码)进入考试系统,点击"安 全教育考试系统"进入主页。

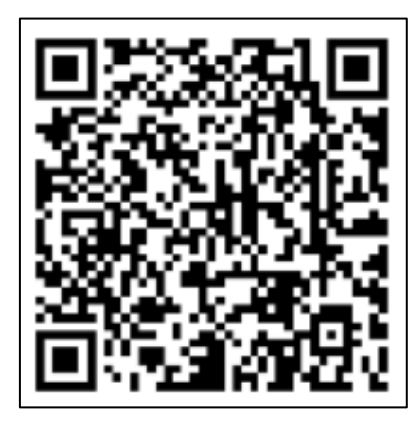

图 1 扫描二维码登录手机端

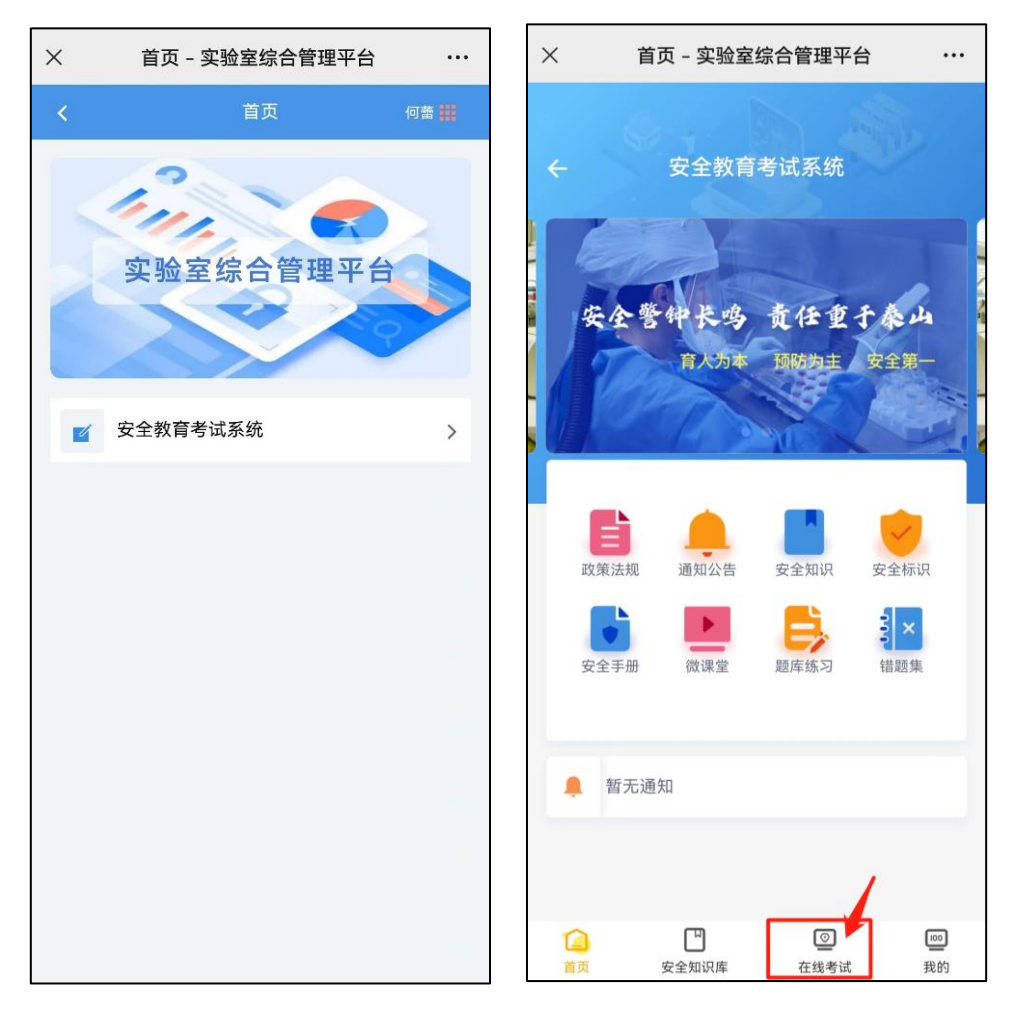

图 2 手机端登录界面

## 二、学习与考试

1. 自主学习: 新版考试系统中已纳入各类安全知识资源, 包括微课堂、安全手册、安全标 识、政策法规等,考生可自行安排浏览学习。其中,微课堂是教学视频资源,进入后选择相应 的学习课程,并在【目录】中选择视频播放。

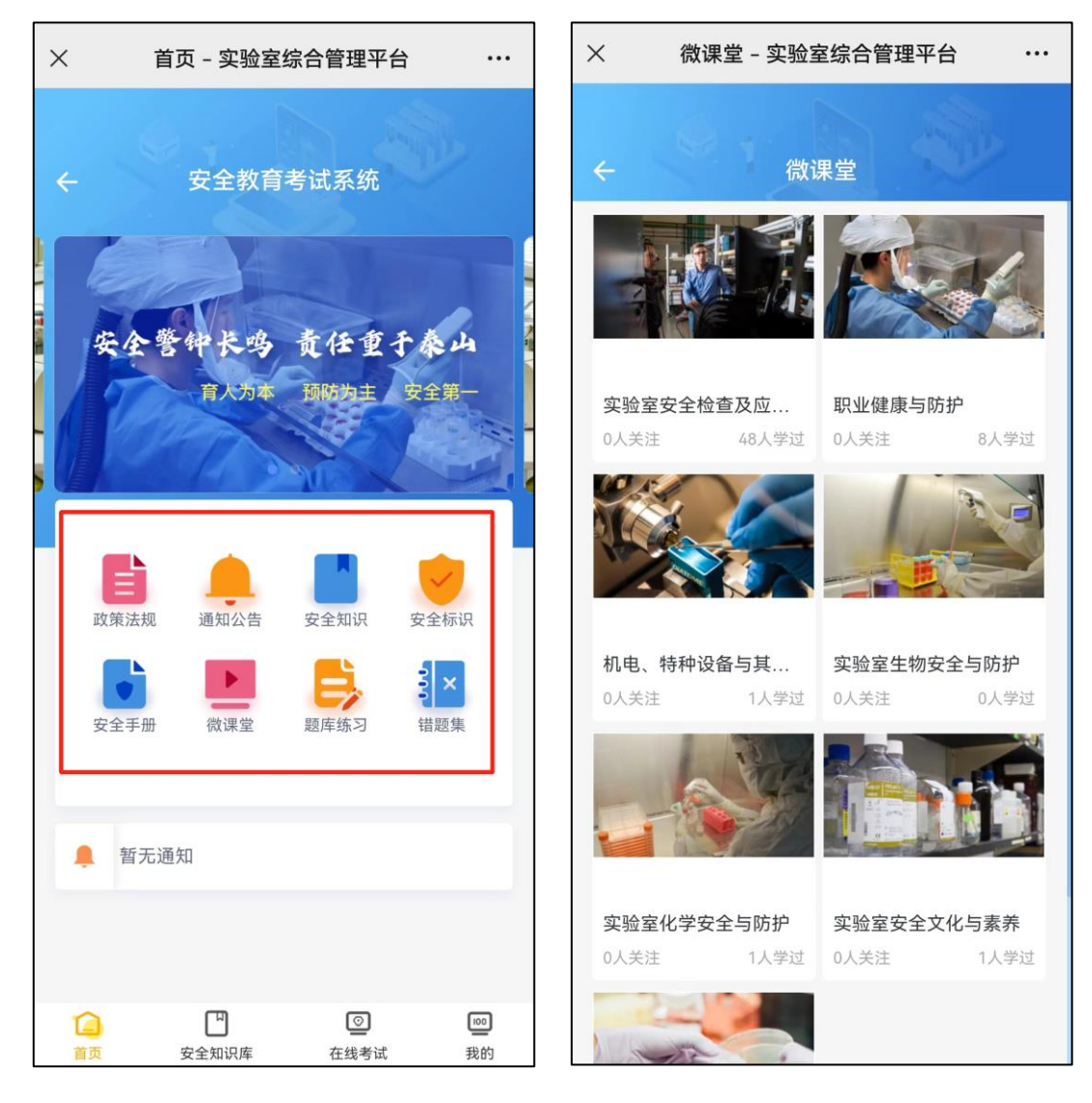

图 3 自主学习界面

2. 考前练习: 在考试前,请考生自行进行习题练习。点击底下菜单栏的【在线考试】,选 择对应考试项目,点击【去完成】,进入考前学习界面,点击【去练习】即可开始习题练习。

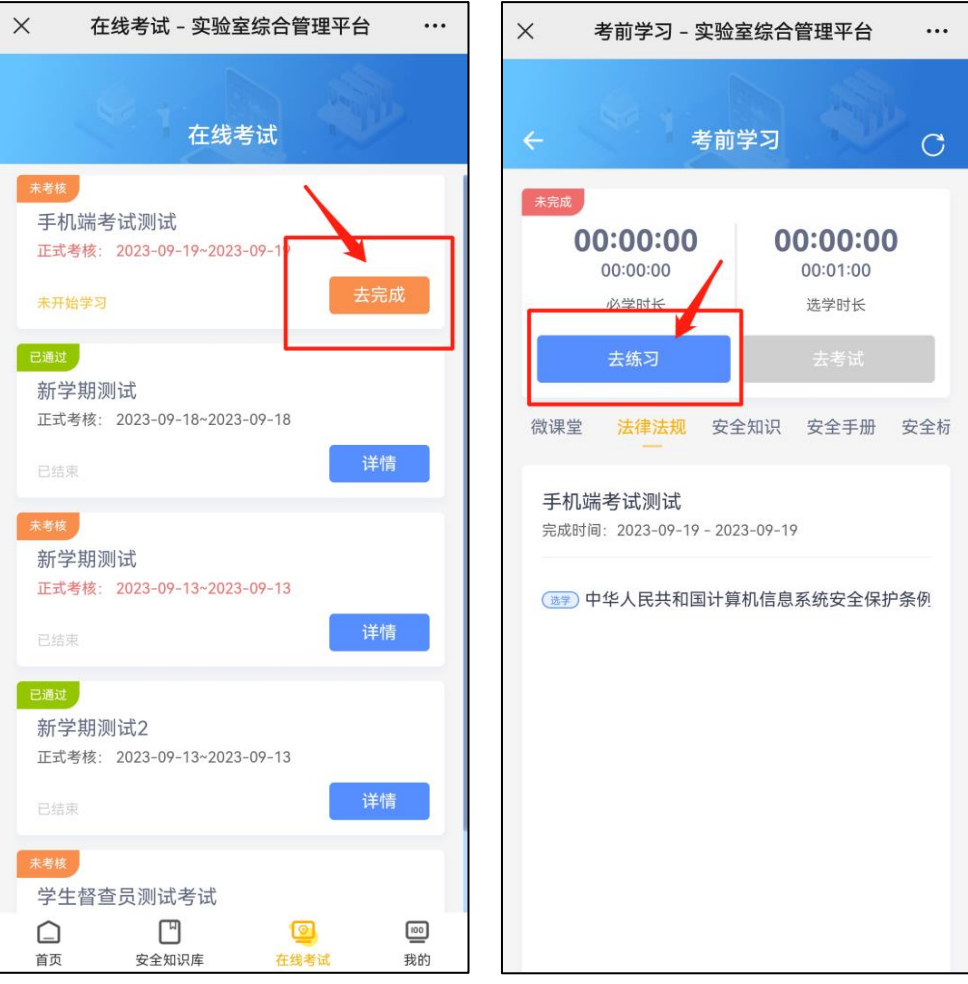

图 4 考前练习界面

3. 进入考试与考前承诺:正式考试开启后,即可进行考试。从【在线考试】进入,选择对 应的考试项目,点击【去考试】。

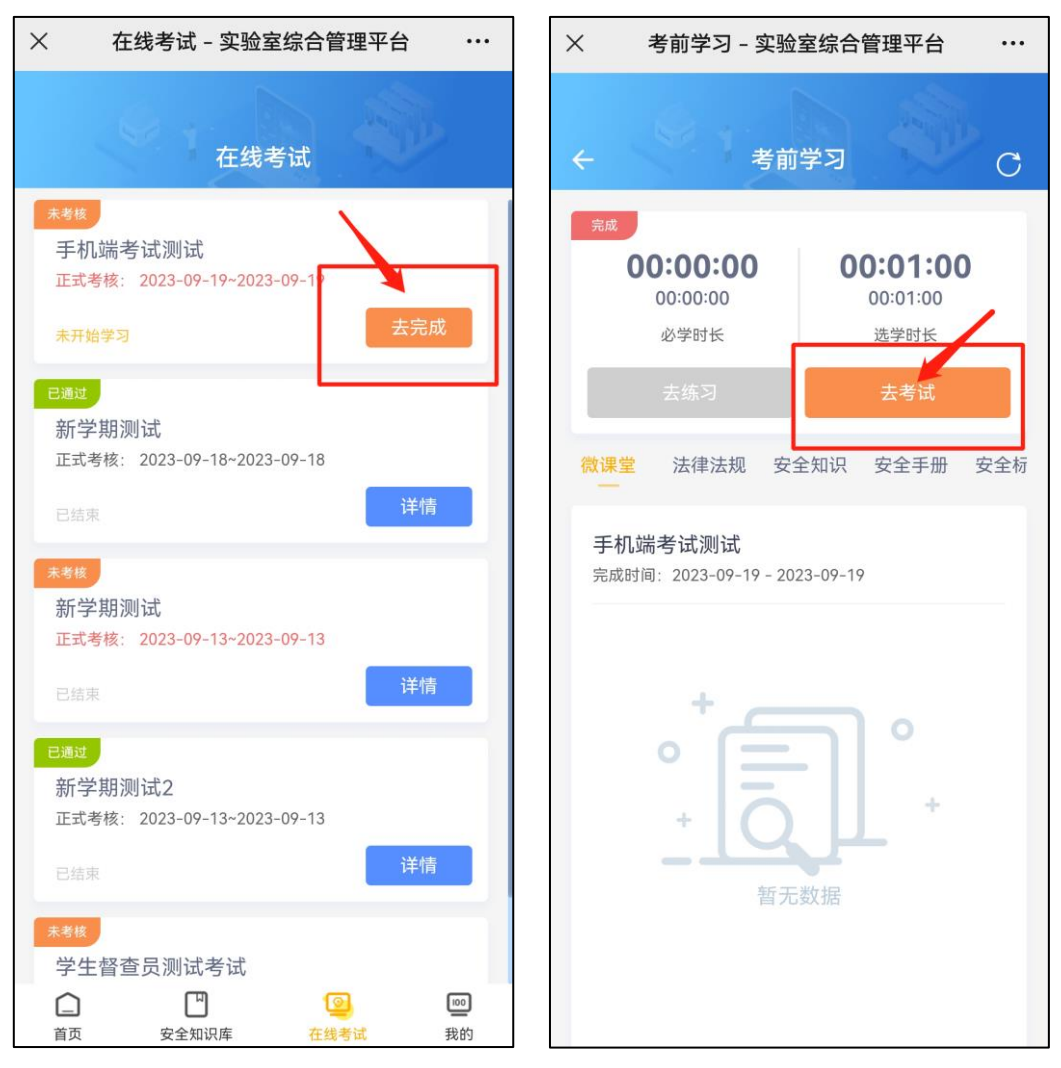

图 5 进入考试界面

4. 签署考前承诺: 正式考试前需要签署考前承诺书, 在弹窗中点击【开始签名】, 签名完 成并提交后,即可正式考试。

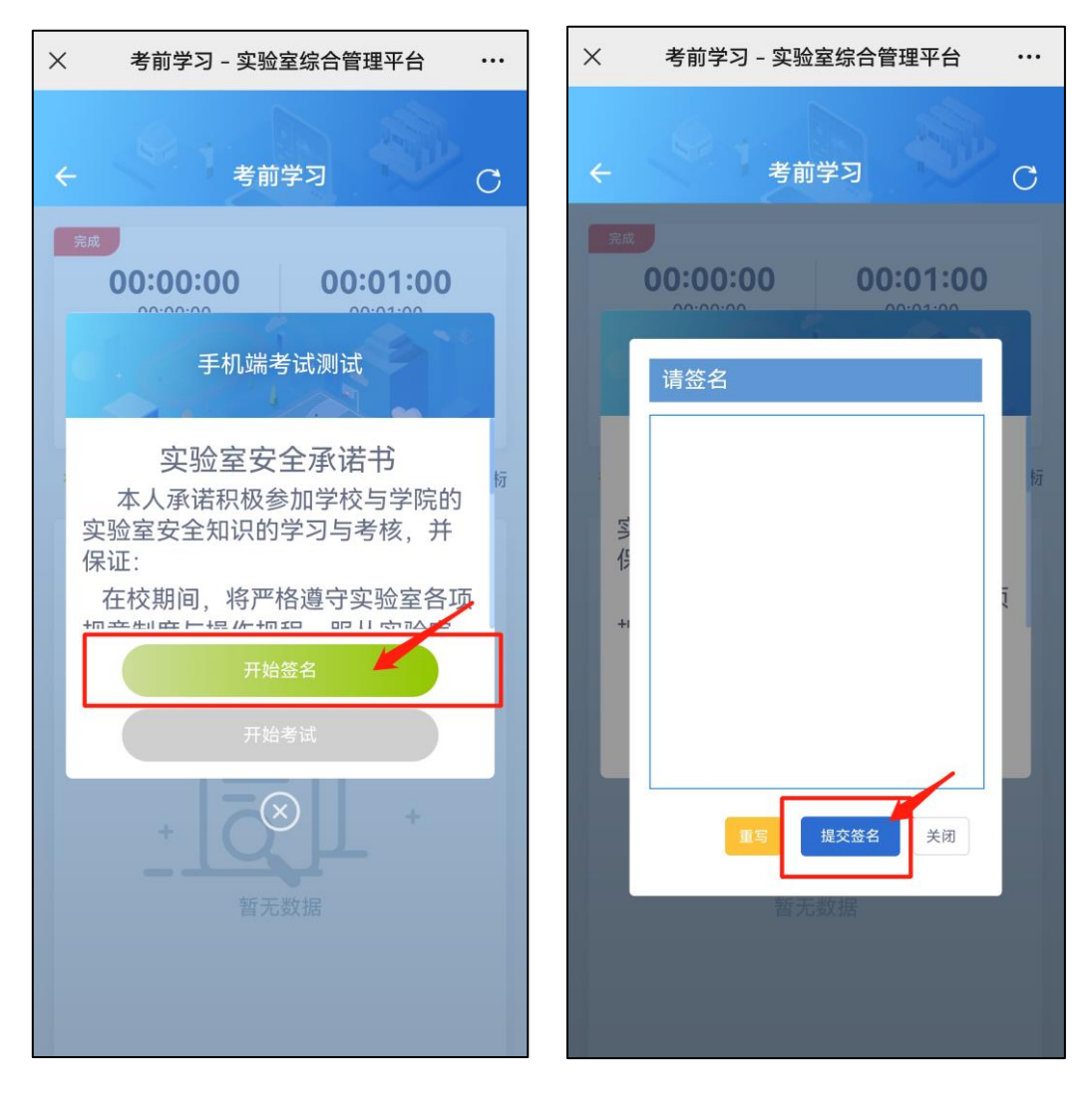

图 6 考前承诺界面

5. 查看成绩: 考试完成后,点击【交卷】,即可显示成绩,并可查看答案。

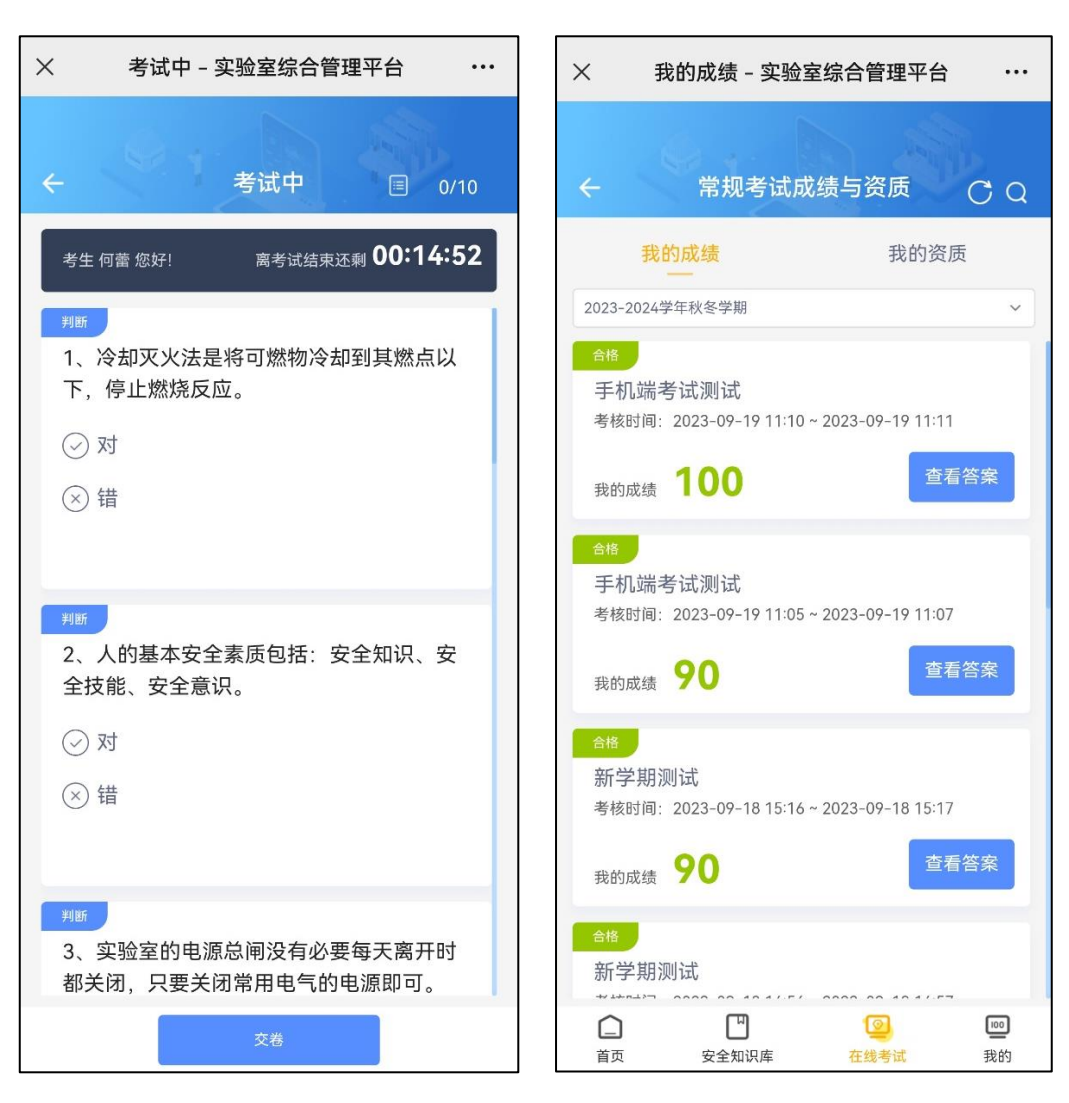

图 7 考试界面及成绩界面

6.查看证书:点击底部菜单栏的【我的】,点击【常规考试成绩与资质】,即可查看考试合 格证书与历史考试成绩。

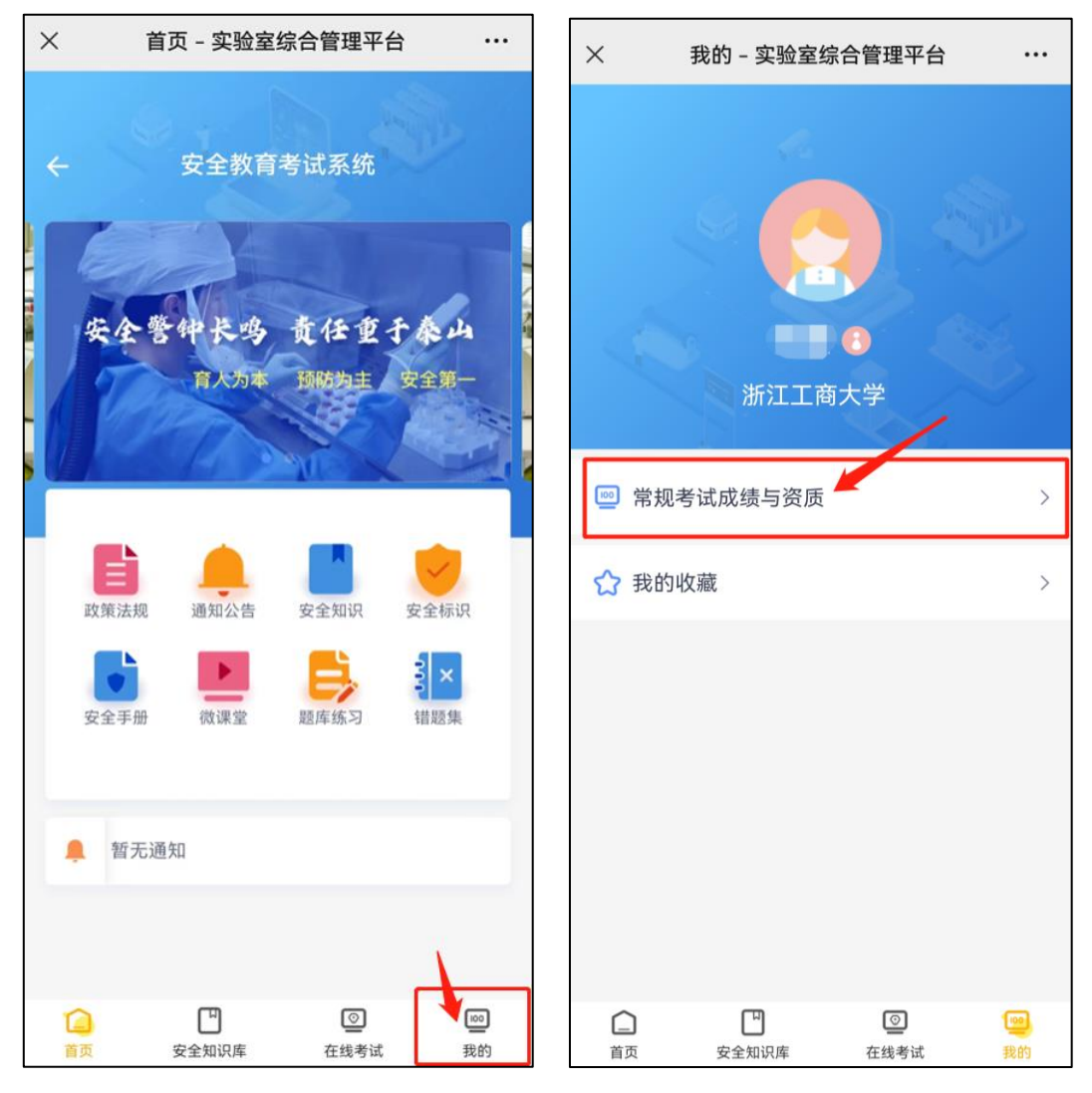

图 8 证书查看

7. 必学内容: 若该考试项目有指定必学内容,请在进入考试项目后,点击下方学习内容进 行学习,学习过程中系统会自动计时,当完成所有必学内容的学习时长后,才可参加考试。(该 部分计时统计会有延迟,完成学习内容后请刷新页面,等待统计完成。)

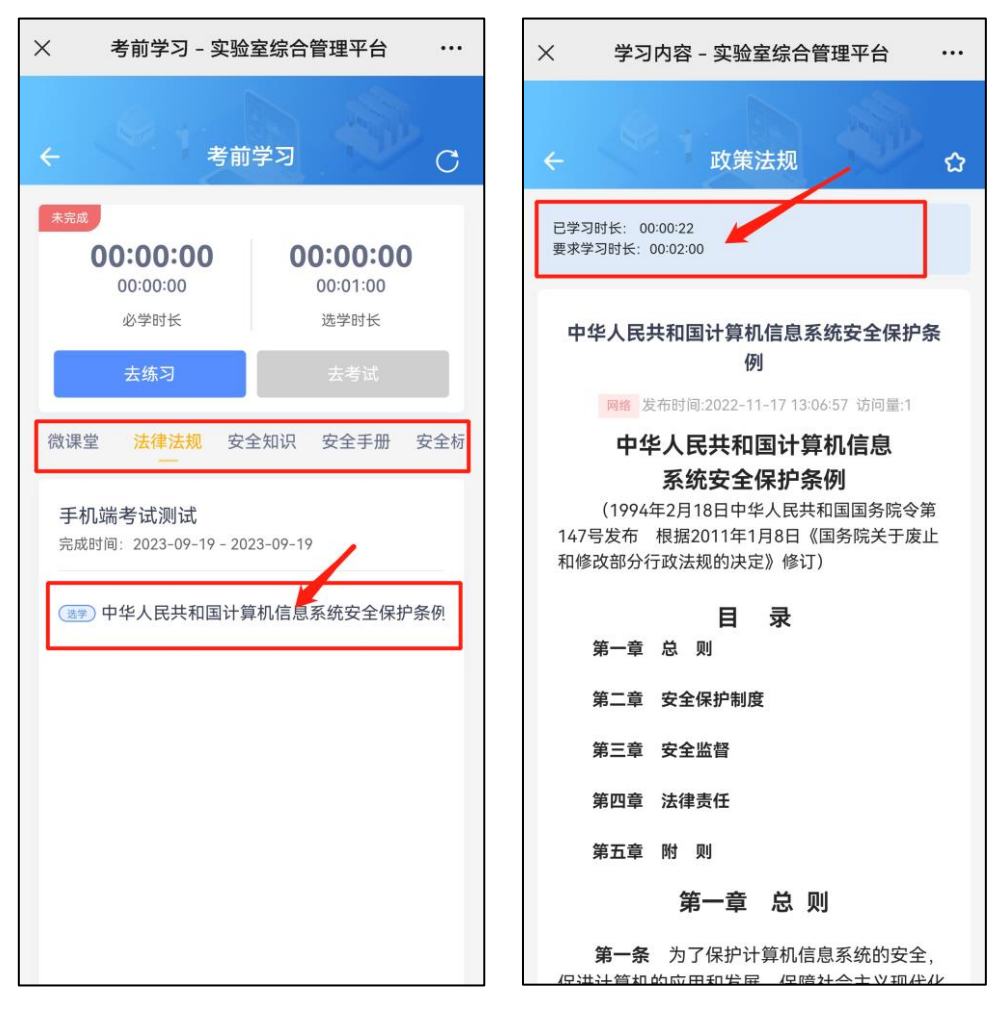

图 9 进行必学内容学习